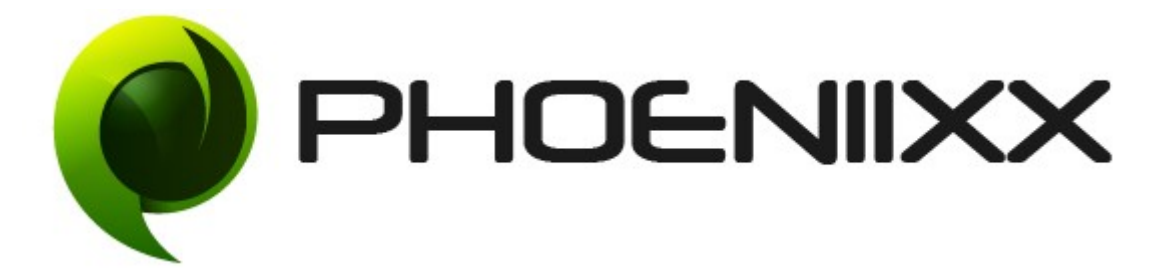

### Documentation of Multistep Checkout

### Installation of Multistep Checkout

#### Installation

- 1) Install Word Press from http://codex.wordpress.org/Installing\_WordPress.
- 2) Upload via FTP: Unzip the zip archive you have downloaded on your computer. Upload the folder to your server via FTP into the directory plugins on your Word pressinstallation (wp-content  $\rightarrow$  plugins).
- 3) Upload via Word press Admin: Go to your WordPress admin panel, and then to Plugins. Click on "Add New" and then upload the zip file of the plugin using the "Upload Plugin" button you can find on top of the screen.
- 4) For the plugin to work as it should, Woo Commerce plugin has to be installed and enabled.

### Activation

Once you have uploaded the plugin, activate your plugin in Plugins  $\rightarrow$  Installed plugins.

If it has been activated correctly, plugin control panel is available in the tab Multistep Checkout in WordPress dashboard.

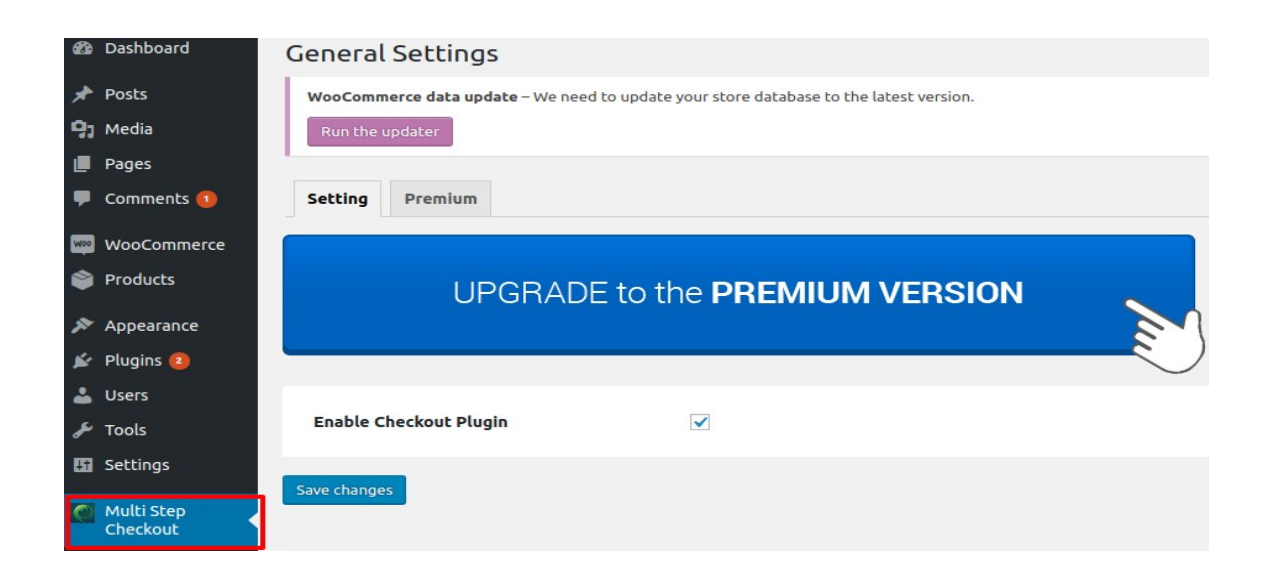

### **General Settings**

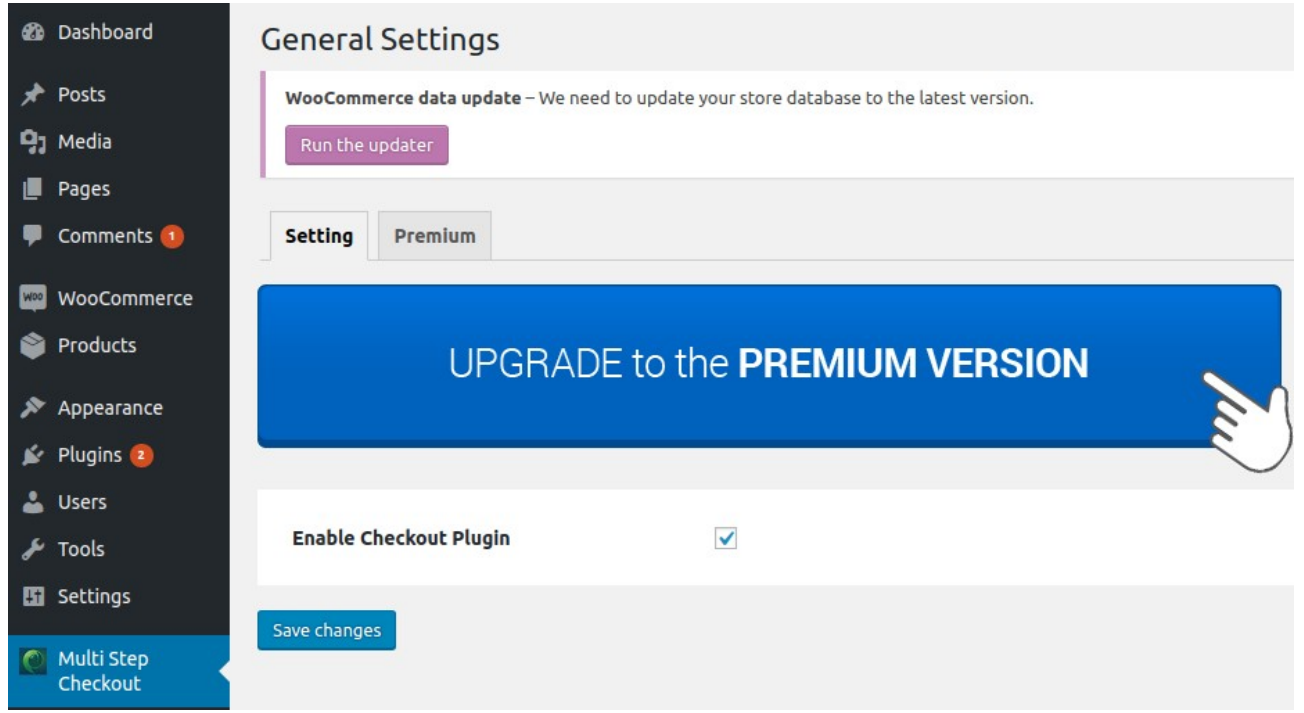

### **Frontend View**

· Login

### Checkout

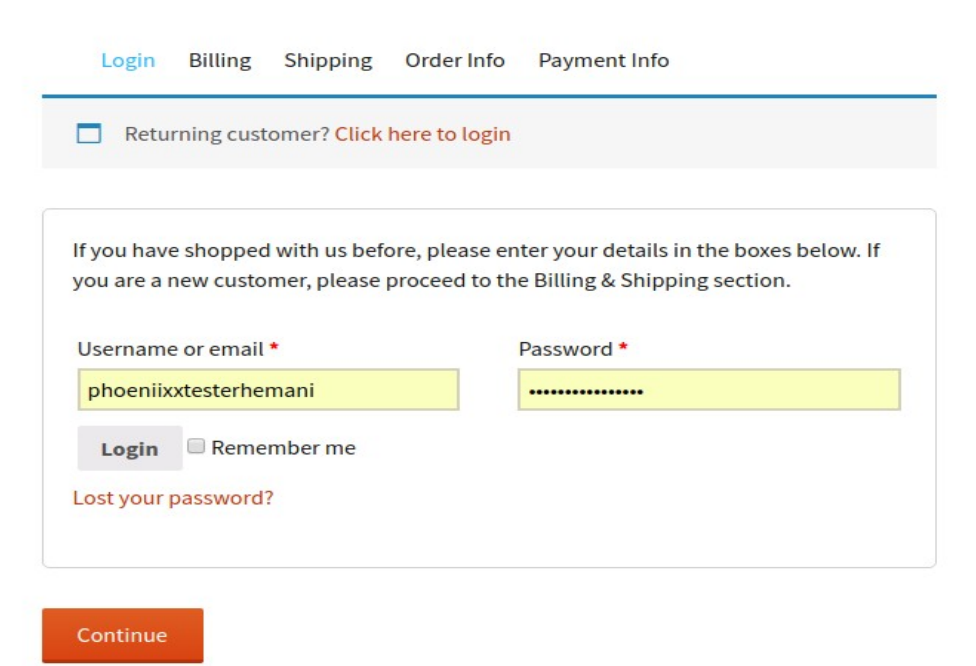

### · Billing Details

## Checkout

Login Billing Shipping Order Info Payment Info

### **Billing details**

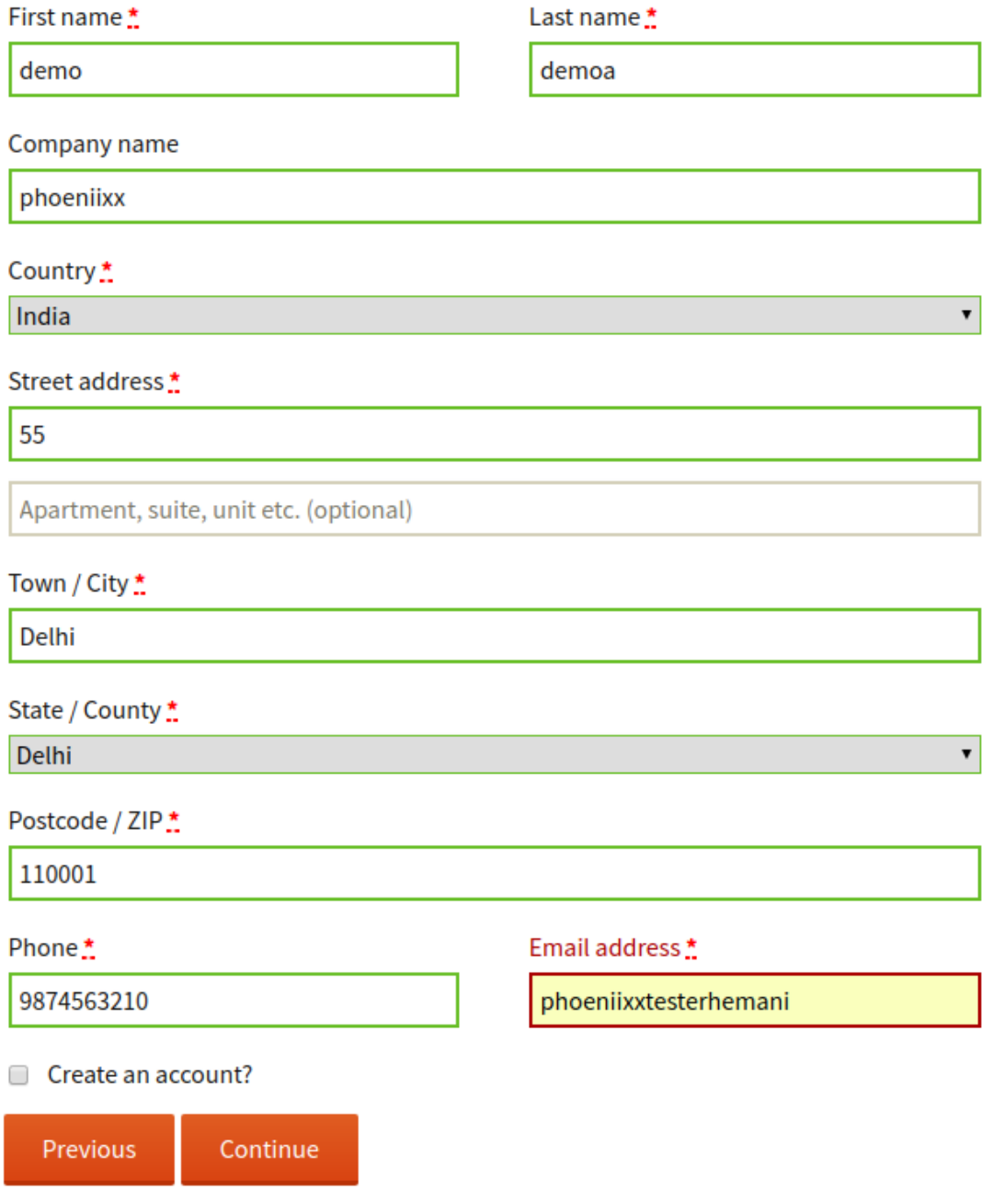

• Shipping Details

# Checkout

Login Billing Shipping Order Info Payment Info

### ■ Ship to a different address?

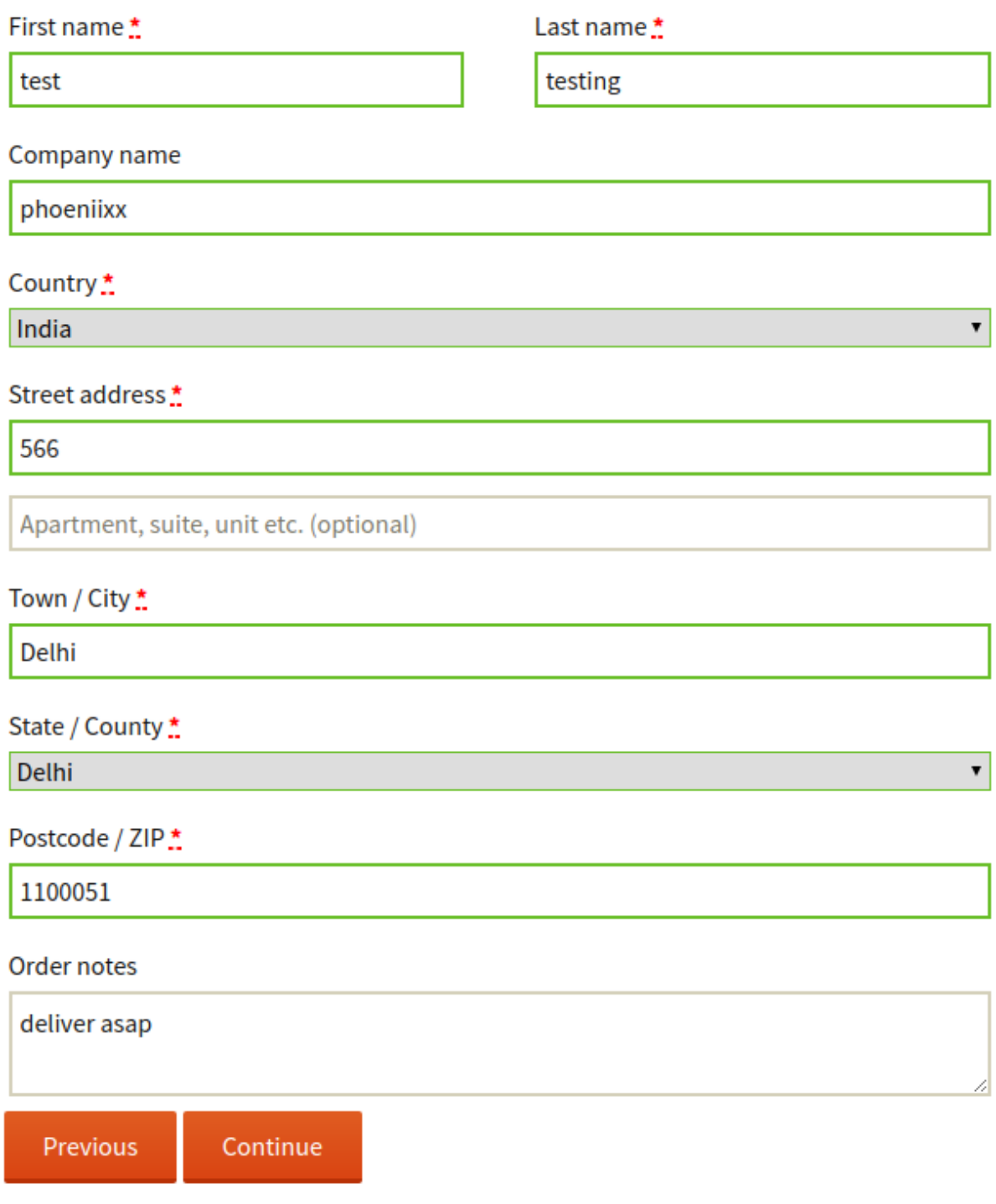

## Checkout

Login Billing Shipping Order Info Payment Info

Have a coupon? Click here to enter your code

#### **Your order**

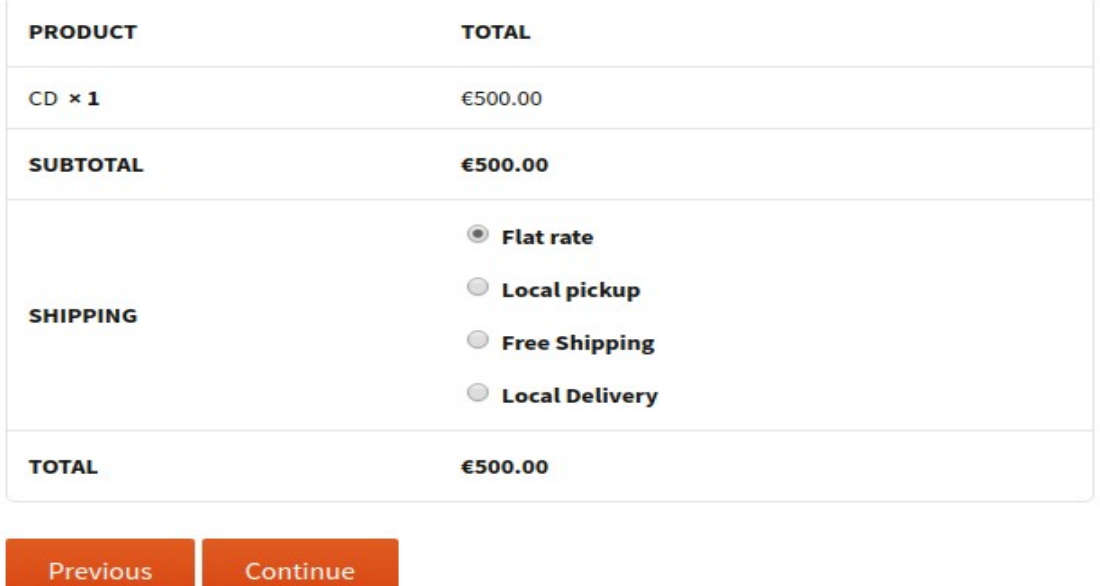

• Payment Info

# Checkout

Login Billing Shipping Order Info Payment Info

### **Payment Info**

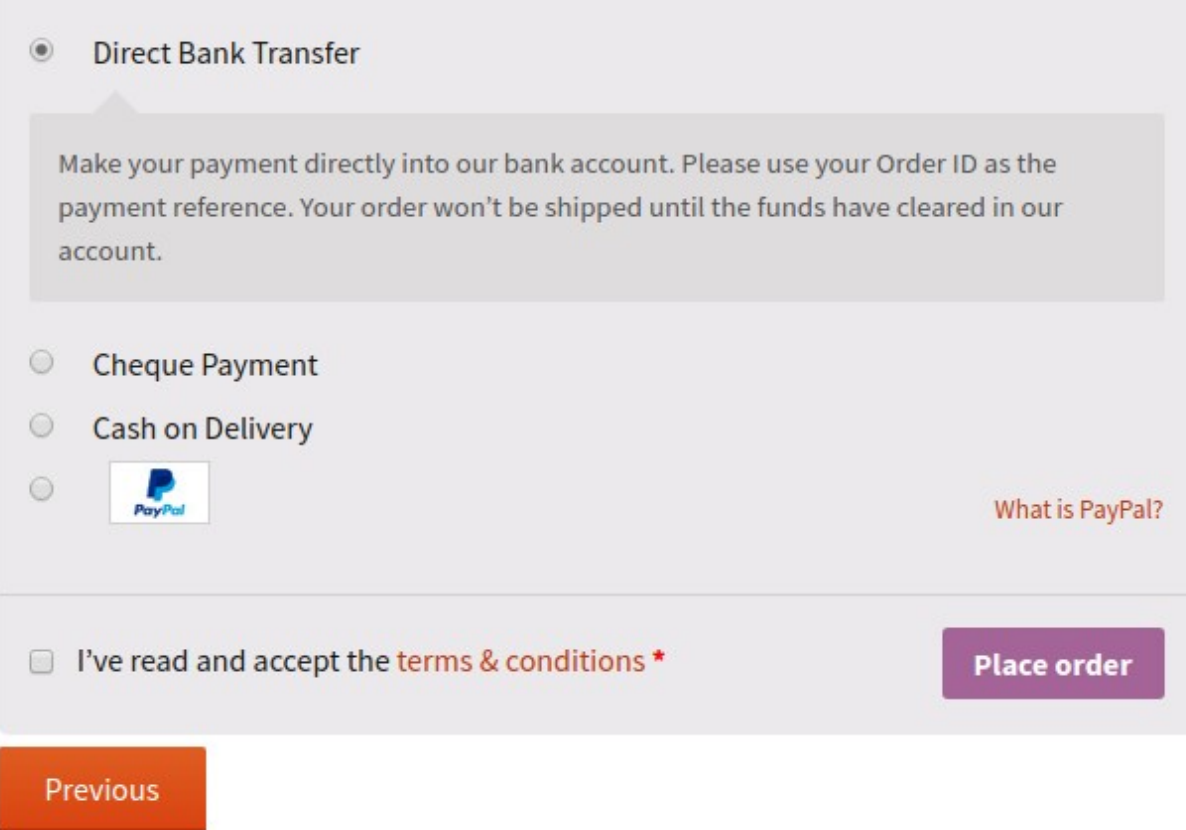